# Office of Transportation and Air Quality (OTAQ) DCFUEL User Guide

Version 3.01

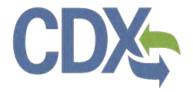

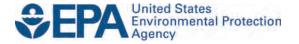

# Office of Transportation and Air Quality (OTAQ) DCFUEL User Guide

Version 3.01

Compliance Division
Office of Transportation and Air Quality
U.S. Environmental Protection Agency

Prepared for EPA by CGI Federal EPA Contract No. GS00Q09BGD0022 Work Assignment No. EP-G11H-00154

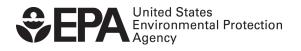

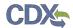

# Table of Contents

| 1   | Intro | Introduction                                      |    |  |  |
|-----|-------|---------------------------------------------------|----|--|--|
| 2   | Reg   | gistration                                        | 2  |  |  |
| 2.  | 1     | CDX Registration                                  | 2  |  |  |
| 2.2 | 2     | DC FUEL Registration for New CDX Users            | 2  |  |  |
| :   | 2.2.1 | LexisNexis Verification                           | 6  |  |  |
| :   | 2.2.2 | Print and Sign CDX Electronic Signature Agreement | 11 |  |  |
| 2.3 | 3     | DC FUEL Registration for Existing CDX Users       | 12 |  |  |
| 2.4 | 4     | OTAQ Registration                                 | 15 |  |  |
| 3   | DC    | FUEL Access                                       | 16 |  |  |
| 3.  | 1     | Activation of your Role                           | 16 |  |  |
| 3.2 | 2     | Access DC FUEL Dataflow                           | 16 |  |  |
| 4   | DC    | FUEL Submissions                                  | 17 |  |  |
| 4.  | 1     | Enter DC FUEL                                     | 17 |  |  |
| 4.2 | 2     | Confirm Company and RCO Information               | 18 |  |  |
| 4.3 | 3     | Upload File                                       | 21 |  |  |
| 4.4 | 4     | Select Certify Reports                            | 25 |  |  |
| 4.  | 5     | Encrypt and Sign Submission                       | 26 |  |  |
| 4.0 | 6     | Submission Confirmation                           | 29 |  |  |
| 5   | Vie   | w Copy of Record                                  | 30 |  |  |
| 5.  | 1     | Copy of Record Search                             | 30 |  |  |
| 5.2 | 2     | Copy of Record Submission Details                 | 33 |  |  |
| ;   | 5.2.1 | Submissions Encrypted with Private Key            | 33 |  |  |
|     | 5.2.2 | Submissions Encrypted with Passphrase             | 38 |  |  |
| 6   | Vie   | w Activity History                                | 40 |  |  |
| 6.  | 1     | CROMERR Search                                    | 40 |  |  |
| (   | 6.1.1 | Submission Details                                | 42 |  |  |
| (   | 6.1.2 | Creator Details                                   | 43 |  |  |
| (   | 3.1.3 | List of Documents                                 | 43 |  |  |
| 7   | Sup   | pport Information                                 | 44 |  |  |
| 8   | Apr   | pendix A: System Java Requirements                | 45 |  |  |

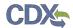

# List of Figures

| Figure 2-1 Terms and Conditions                                      | 2  |
|----------------------------------------------------------------------|----|
| Figure 2-2 Add Program                                               | 3  |
| Figure 2-3 Request Role Access                                       | 3  |
| Figure 2-4 Part 1: User Information                                  | 4  |
| Figure 2-5 Part 2: Organization Information                          | 4  |
| Figure 2-6 Additional Organization Information                       | 5  |
| Figure 2-7 Confirmation Page                                         | 5  |
| Figure 2-8 Proceed to Verification                                   | 6  |
| Figure 2-9 LexisNexis Verification                                   | 7  |
| Figure 2-10 LexisNexis Results                                       | 7  |
| Figure 2-11 Retry LexisNexis                                         | 8  |
| Figure 2-12 CROMERR Challenge Questions and Answers                  | 9  |
| Figure 2-13 Electronic Signature Agreement – Sign Electronically     | 9  |
| Figure 2-14 CROMERR eSignature Widget                                | 10 |
| Figure 2-15 MyCDX Home Page                                          | 10 |
| Figure 2-16 Paper Electronic Signature Agreement                     | 11 |
| Figure 2-17 MyCDX Home Page                                          | 12 |
| Figure 2-18 MYCDX Home Page                                          | 13 |
| Figure 2-19 Add Program                                              | 13 |
| Figure 2-20 Add OTAQDCFUEL Role (DCFUEL Registration)                | 14 |
| Figure 2-21 Submit Request for Access                                | 14 |
| Figure 3-1 OTAQ DC FUEL Dataflow Link                                | 16 |
| Figure 4-1 MyCDX Home Page                                           | 17 |
| Figure 4-2 DC FUEL File Upload                                       | 18 |
| Figure 4-3 Confirm Company Responsible Corporate Officer Information | 19 |
| Figure 4-4 Agent Verification                                        | 20 |
| Figure 4-5 Agent Responsibility Statement                            | 21 |
| Figure 4-6 Incorrect RCO Information – Company Lock                  | 21 |
| Figure 4-7 File Upload – File Type Selection                         | 22 |
| Figure 4-8 Report Type "Original"                                    | 23 |
| Figure 4-9 Report Type "Resubmission"                                | 23 |
| Figure 4-10 Attach Report File                                       | 24 |
| Figure 4-11 File Open Dialogue Box                                   | 24 |
| Figure 4-12 File Selected                                            | 25 |
| Figure 4-13 Certify Reports                                          | 25 |
| Figure 4-14 Accept Certify Report(s) Selection                       | 26 |
| Figure 4-15 Authentication                                           | 26 |

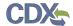

| Figure 4-16 Failed Authentication                    | 27 |
|------------------------------------------------------|----|
| Figure 4-17 Answer Secret Question                   | 27 |
| Figure 4-18 Incorrect Answer to Secret Question      | 28 |
| Figure 4-19 Encrypt and Sign File                    | 28 |
| Figure 4-20 File Upload Confirmation                 | 29 |
| Figure 5-1 Copy of Records Link                      | 30 |
| Figure 5-2 Copy of Record Search                     | 31 |
| Figure 5-3 Search by Certification Type              | 32 |
| Figure 5-4 Selected Certification Type               | 32 |
| Figure 5-5 Copy of Record Submission List            | 33 |
| Figure 5-6 Copy of Record Submission Details         | 34 |
| Figure 5-7 Copy of Record Not Yet Ready for Download | 34 |
| Figure 5-8 Copy of Record Ready for Download         | 35 |
| Figure 5-9 Choose Download Location                  | 35 |
| Figure 5-10 Download Location Selected               | 35 |
| Figure 5-11 Authentication                           | 36 |
| Figure 5-12 Failed Authentication                    | 36 |
| Figure 5-13 Answer Secret Question                   | 36 |
| Figure 5-14 Incorrect Answer to Secret Question      | 37 |
| Figure 5-15 Download and Decrypt                     | 37 |
| Figure 5-16 File Download Success Pop-up             | 37 |
| Figure 5-17 Files Downloaded and Decrypted           | 38 |
| Figure 5-18 Navigate to Download Location            | 38 |
| Figure 5-19 Copy of Record Submission Details        | 39 |
| Figure 6-1 Access Submission History Tool            | 40 |
| Figure 6-2 Submission History Search Tab             | 40 |
| Figure 6-3 Search Submissions Page                   | 41 |
| Figure 6-4 Submission Details                        | 42 |
| Figure 6-5 Activity Details                          | 43 |
| Figure 6-6 Creator Details                           | 43 |
| Figure 6-7 List of Documents                         | 43 |
| Figure 8-1 JRE Installation                          | 45 |
| Figure 8-2 Mozilla Firefox Security Warnings         | 45 |
| Figure 8-3 Internet Explorer Security Warnings       | 46 |
| Figure 8-4 Safari Security Warnings                  | 46 |
| Figure 8-5 Google Chrome Security Warnings           | 47 |

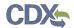

## 1 Introduction

This document is the User Guide for the OTAQ DC FUEL online application. It describes the process a user must follow to submit reports using DC FUEL. This document will cover registration, how to upload a file and submit a report, and how to view your copy of record.

If you have any questions about the content, format, or policies for the Office of Transportation and Air Quality (OTAQ) please reference the Fuels Program website at <a href="http://www.epa.gov/otaq/fuels/index.htm">http://www.epa.gov/otaq/fuels/index.htm</a>.

If you have any general or technical questions related to the Central Data Exchange (CDX) you may contact any of the following:

- Telephone Person-to-person telephone support is available from the CDX Help Desk 8:00 am to 6:00 pm EST. Call our toll-free line at 888-890-1995.
- Email Send e-mail to Technical Support at <a href="helpdesk@epacdx.net">helpdesk@epacdx.net</a> with "Technical Support" in the Subject line.

If you have any questions relating to fuels programs registration, reporting, or DC FUEL, please contact the EPA Fuels Programs and EMTS Support Line: <a href="mailto:support@epamts-support.com">support@epamts-support.com</a>.

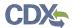

# 2 Registration

The following section describes how to register for the DC FUEL application.

# 2.1 CDX Registration

The OTAQ DC FUEL system is hosted by the Central Data Exchange (CDX). CDX is the system that EPA has provided to all programs to standardize and centralize the reporting functions and data submissions that are required of the various EPA regulated communities. In order to access DC FUEL, users must first be registered users of CDX.

Registration for the OTAQDCFUEL: OTAQ DCFUEL Application dataflow is open to all CDX users. If you are an existing CDX user, please refer to Section 2.3.

# 2.2 DC FUEL Registration for New CDX Users

If you do not have an existing CDX user account please go to the following URL and complete your CDX Registration: <a href="https://cdx.epa.gov">https://cdx.epa.gov</a>.

Users will reach the Terms and Conditions page upon clicking the "Register with CDX" button from the provided link, as seen in **Error! Reference source not found.**.

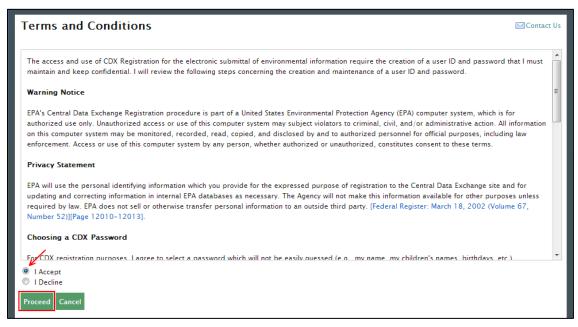

Figure 2-1 Terms and Conditions

After accepting the Terms and Conditions, you will see the "Request Program Service" page. This page will display the full list of CDX Program Services. Select "OTAQDCFUEL: Office of Transportation and Air Quality DC FUEL Program". You can do this by either typing 'OTAQDCFUEL' into the text field, as seen in Figure 2-2, or scrolling through the list of program services.

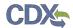

Figure 2-2 Add Program

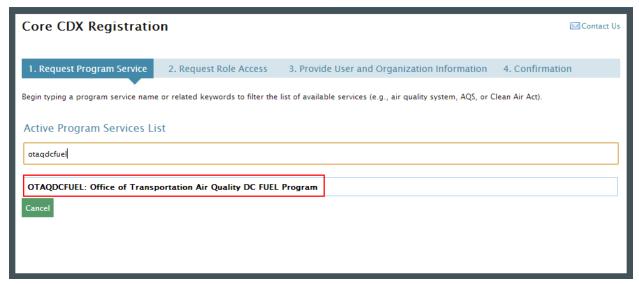

**Error! Reference source not found.** will display. The role "Submitter" will be automatically selected from the dropdown menu. Click the "Request Role Access" button to continue with the registration process.

**Figure 2-3 Request Role Access** 

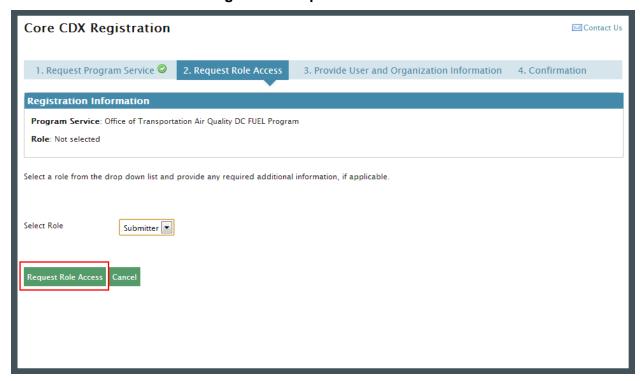

The "Provide User and Organization Information" page will display, as seen in **Error! Reference source not found.**. Enter your user information, and scroll down to complete the organization information.

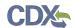

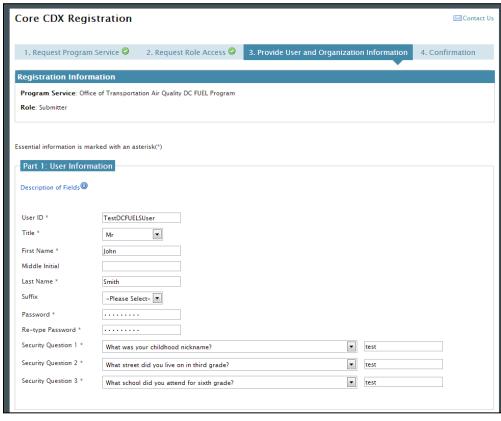

Figure 2-4 Part 1: User Information

Enter an organization name and click the "Search" button. Matching results will display in a table below. Select your organization from the table by clicking on the hyperlinked Organization ID, as seen in Figure 2-5. If you do not see your organization you can try the advanced search, or create a new organization through the links location directly below the search results.

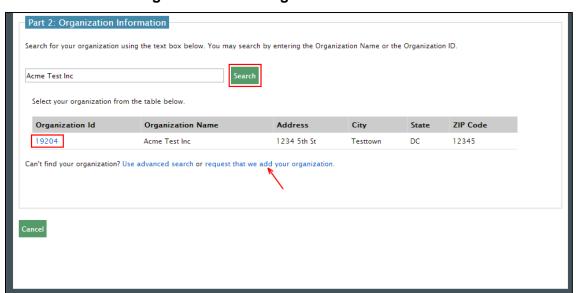

Figure 2-5 Part 2: Organization Information

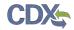

**Error! Reference source not found.** will display. Enter additional contact information into the required fields, and click the "Submit Request for Access" button. At this point you will be taken to the Confirmation Page, as seen in **Error! Reference source not found.**.

**Figure 2-6 Additional Organization Information** 

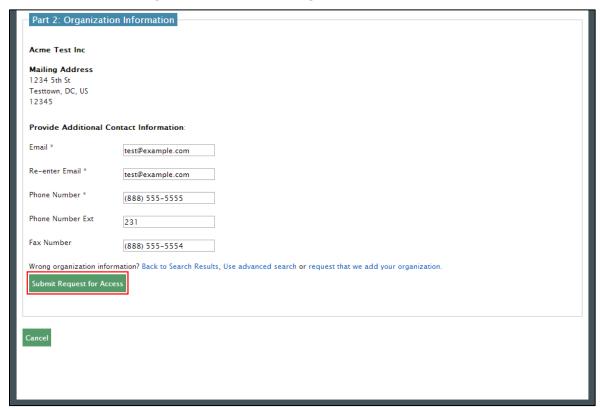

Figure 2-7 Confirmation Page

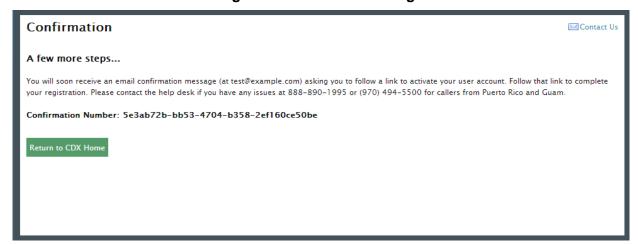

After receiving this confirmation message you will need to check your inbox for an email from the CDX Help Desk. This email will contain a URL to allow you to continue registration. Click on the hyperlink provided in the email. Opening this link will load a new browser window that will prompt you to log in with your newly created CDX account. Enter your log-in credentials

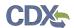

and click the "Log In to CDX" button. After logging into the CDX application, **Error! Reference source not found.** will display.

Figure 2-8 Proceed to Verification

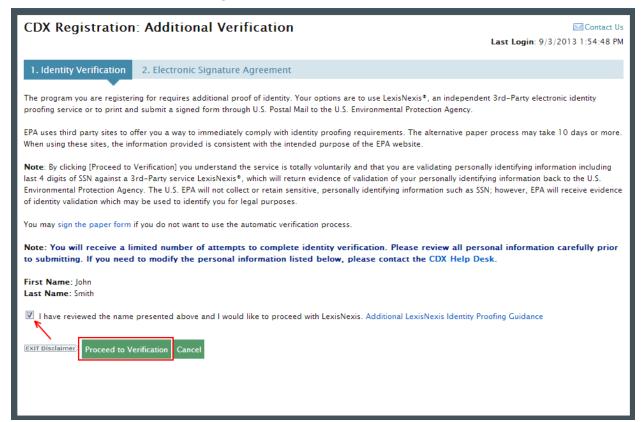

This page will provide you with two options: (1) use LexisNexis Identity Proofing to electronically validate your identity, allowing you to electronically sign an Electronic Signature Agreement (ESA) or (2) move forward to print, sign and mail in a paper ESA.

Section Error! Reference source not found. will take you through the process of completing LexisNexis and electronically signing your ESA.

Section **Error! Reference source not found.** will take you through the process of printing, signing and mailing in your paper ESA.

#### 2.2.1 LexisNexis Verification

This section will take you through the registration steps if you choose to use the LexisNexis Identity Proofing process.

If you choose to proceed with LexisNexis you will need to review all of the information provided on the Identity Verification page in **Error! Reference source not found.** above. After you have reviewed the information and verified your first and last name, check the checkbox and click the "Proceed to Verification" button.

LexisNexis Identity Proofing will be completed in a separate pop-up window. The first page will display an acknowledgement statement. Click the "OK" button. The next screen will require you

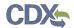

to enter personal information. **Error! Reference source not found.** displays the LexisNexis verification pop-up window and required fields.

Figure 2-9 LexisNexis Verification

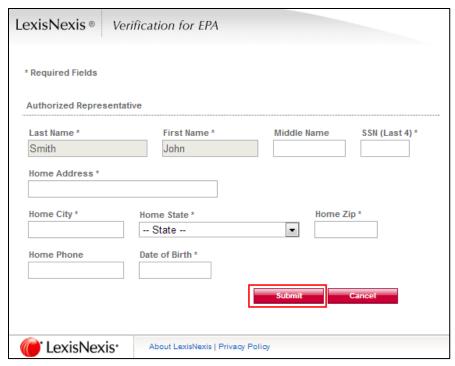

After entering your identification information, click the "Submit" button. After completing this step the LexisNexis popup window will display a confirmation message. Click the "OK" button to close the popup window and return to the CDX application.

**Note:** The LexisNexis popup window will pre-populate your first and last name with the information entered during core registration. These fields will be read-only.

Figure 2-10 LexisNexis Results

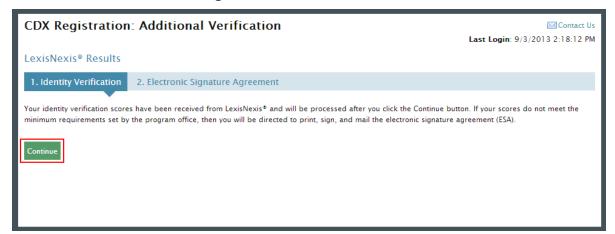

Click the "Continue" button to process your LexisNexis score (see Figure 2-10) and proceed with registration. If you are successfully identity proofed by LexisNexis you will be taken to the Challenge Questions and Answers page seen in **Error! Reference source not found.**. If you are

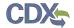

not successfully identity proofed by LexisNexis you will be taken to the Electronic Signature Agreement page to print, sign, and mail your ESA (see Section 2.2.2).

In some cases, you may be eligible to retry LexisNexis validation. If you are eligible for this retry you will be taken to the Retry LexisNexis page where you can launch the popup window once again. You will also be presented with the opportunity to verify or edit your first name, as seen in **Error! Reference source not found.**. The opportunity to edit your first name will only be presented to you as long as you do not have another CDX role with a status of "Awaiting ESA." At this point you may also choose to opt-out of the LexisNexis identity proofing by clicking the "Sign Paper Form" button.

CDX Registration: Additional Verification

LexisNexis® Results

1. Identity Verification

2. Electronic Signature Agreement

CDX was unable to verify the personal information provided. Use the "Retry LexisNexis" button to re-validate the personal information. Be sure to:

1. Input your full first name

2. Do not provide a nickname

3. Input your prior home phone number

4. Input your prior home phone number if moved within last 6 months

5. Input your prior home address if moved within last 6 months

6. Please check your data below, and make any necessary changes, before retrying the LexisNexis verification process.

6. First Name: Jane

7. Retry LexisNexis

8. Sign Paper Form

8. Sign Paper Form

Figure 2-11 Retry LexisNexis

Click the "Retry LexisNexis" button. You will then be returned to the Identity Verification Page (see Error! Reference source not found.) and may begin your verification again. LexisNexis retries may be attempted up to five times before the identity proofing will be considered unsuccessful.

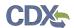

Figure 2-12 CROMERR Challenge Questions and Answers

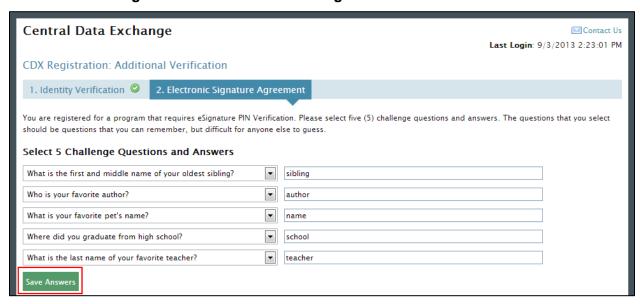

Click the "Save Answers" button after completing the Challenge Questions and Answers. You will now be taken to step two of the Additional Verification pages, as seen in Figure 2-13, where you will be able to electronically sign your ESA.

Figure 2-13 Electronic Signature Agreement – Sign Electronically

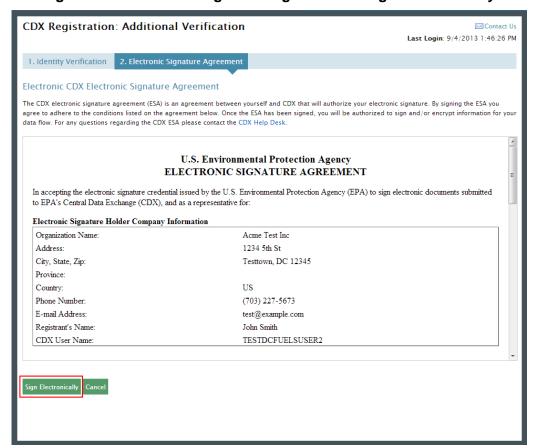

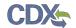

Click the "Sign Electronically" button and "Accept" in the pop-up window. Complete the eSignature widget, as seen in **Error! Reference source not found.**, by entering your password, Challenge Question & Answer, and then clicking "Sign". If you enter an incorrect password or Challenge Question answer, you will receive an error message. After three failed attempts, your CDX account will be locked. To unlock your account, contact the CDX Help Desk at 888-890-1995 or <a href="helpdesk@epacdx.net">helpdesk@epacdx.net</a>.

eSignature Widget close 2. Answer Secret Ouestion 3. Sign File 1. Login into CDX User: Ouestion: Sign TESTDCFUELSUSER2 What is the first and middle name of your oldest sibling? Password: Answer: ...... sibling Welcome Correct Answer

Figure 2-14 CROMERR eSignature Widget

Congratulations on the completion of your online portion of CDX registration for the OTAQ DC FUEL application. You will receive an e-mail confirmation of your registration for the OTAQ program in CDX.

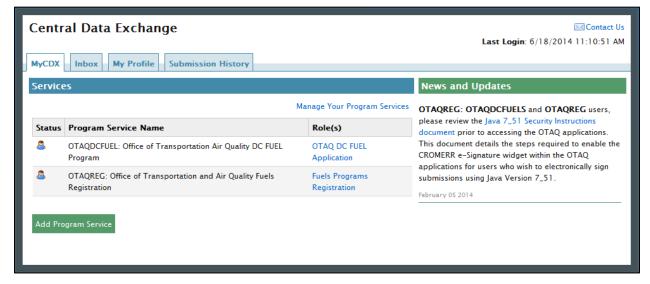

Figure 2-15 MyCDX Home Page

Your DC Fuel role will be displayed with an active status. As seen in Figure 2-15, you will automatically be given the "OTAQReg: Fuels Programs Registration" dataflow after registering for DC FUEL. It is required by the OTAQ Program that you complete a user profile within OTAQReg prior to submitting reports in DC FUEL. Please refer to Section 2.4 for further details on OTAQReg: Fuels Programs Registration.

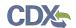

# 2.2.2 Print and Sign CDX Electronic Signature Agreement

This section will take you through the registration steps if you choose to print, sign and mail a paper ESA, or if you are not successfully identity proofed by LexisNexis.

You will be taken to the Electronic Signature Agreement page to print, sign and mail in your ESA. Figure 2-16 displays the paper version of the Electronic Signature Agreement.

CDX Registration: Additional Verification Contact Us Last Login: 9/3/2013 3:57:55 PM 1. Identity Verification 2. Electronic Signature Agreement Paper CDX Electronic Signature Agreement The CDX electronic signature agreement (ESA) is an agreement between yourself and CDX that will authorize your electronic signature. By signing the ESA you agree to adhere to the conditions listed on the agreement below. Once the ESA has been signed, you will be authorized to sign and/or encrypt information for your data flow. For any questions regarding the CDX ESA please contact the CDX Help Desk. U.S. Environmental Protection Agency ELECTRONIC SIGNATURE AGREEMENT In accepting the electronic signature credential issued by the U.S. Environmental Protection Agency (EPA) to sign electronic documents submitted to EPA's Central Data Exchange (CDX), and as a representative for: **Electronic Signature Holder Company Information** Organization Name: Acme Test Inc Address: 1234 5th St City, State, Zip: Testtown, DC 12345 Province: Country: Phone Number: (703) 227-5673 E-mail Address: test@example.com Registrant's Name: Mr John Smith TESTDCFUELSUSER1 CDX User Name:

**Figure 2-16 Paper Electronic Signature Agreement** 

Clicking the "Sign Paper Form" button will trigger a popup window which allows you to print the ESA.

Print, sign and mail the CDX ESA to the Fuels Program Helpdesk at one of the following mailing addresses:

# Commercial Delivery:

U.S. Environmental Protection Agency William Jefferson Clinton Building - North Mail Code 6405A, Room 6520V; (202) 343-9038 1200 Pennsylvania Ave NW Washington, DC 20004

US Mail:

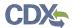

U.S. Environmental Protection Agency Mail Code 6405A 1200 Pennsylvania Ave NW Washington, DC 20460

**Note:** When using a commercial delivery service, do not use the U.S. mail address (or vice versa) as your mail will be delayed, may be returned to you, or may even never arrive at our offices. Be aware that sending materials via US Mail will require an irradiation process and could possibly delay delivery.

Paper ESAs will be processed and activated by EPA. You will be prompted to complete the Challenge Questions and Answers (see **Error! Reference source not found.**) that will be used to Sign Electronically once your ESA has been received.

You will now be taken to the MyCDX Home Page, as seen in Figure 2-17. Your DC Fuel role will be displayed with a pending status. You will automatically be given the "OTAQReg: Fuels Programs Registration" dataflow after registering for DC FUEL. You must then complete a user profile within OTAQReg and submit your signed CR paperwork and ESA to EPA prior to gaining access to DC FUEL. Refer to Section 2.4 for details on OTAQReg: Fuels Programs Registration.

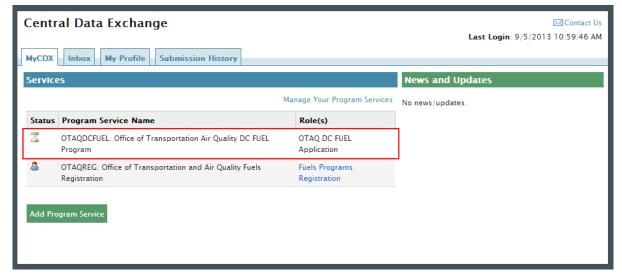

Figure 2-17 MyCDX Home Page

# 2.3 DC FUEL Registration for Existing CDX Users

This section is only for existing CDX users who do not already have DC FUEL access. New CDX users should refer to Section 2.2 for further details.

After logging into CDX, Figure 2-18 will be displayed. To register for the DC FUEL dataflow you must first add the dataflow to your account. Click the "Edit Current Account Profiles" link. Figure 2-19 will display.

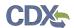

Figure 2-18 MYCDX Home Page

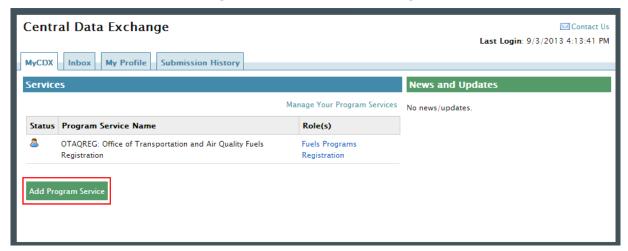

Select "OTAQDCFUEL: Office of Transportation and Air Quality DC FUEL Program". You can do this by either typing 'OTAQDCFUEL' into the text field, as seen in Figure 2-19, or scrolling through the list of program services.

Figure 2-19 Add Program

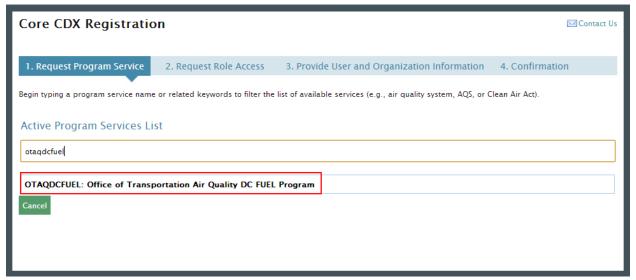

Figure 2-20 will display. The role "Submitter" will be automatically selected from the dropdown menu. Click the "Request Role Access" button to continue with the registration process.

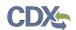

Figure 2-20 Add OTAQDCFUEL Role (DCFUEL Registration)

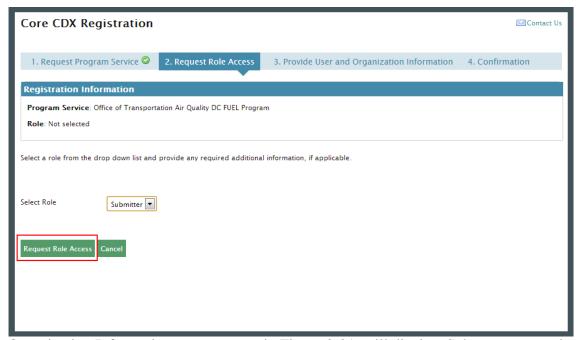

The Organization Information page, as seen in Figure 2-21, will display. Select your organization from the dropdown menu, or request to add an organization. Then click the "Submit Request for Access" button.

Figure 2-21 Submit Request for Access

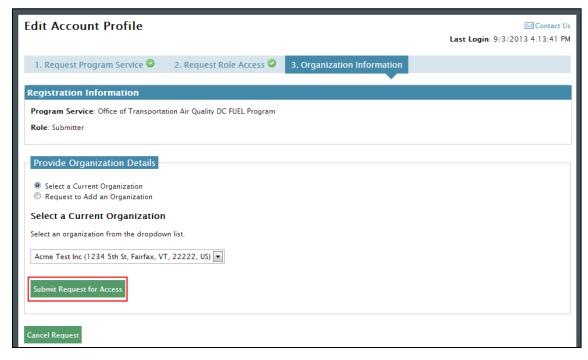

Congratulations on the completion of your online portion of CDX registration for the OTAQ DC FUEL application. You will receive an e-mail notification confirming that you have registered for the OTAQ program at CDX.

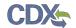

Depending on the status of your ESA and the organization you choose to add DC FUEL to, the link to open DC FUEL will either be automatically activated and clickable, the new organization will be added to the application handoff dropdown menu, or the link will appear disabled, pending EPA's receipt of your signed ESA.

# 2.4 OTAQ Registration

As previously stated, the OTAQReg dataflow is automatically listed in your CDX account upon registering for the DC FUEL application (if you are not already an existing OTAQReg user). It is required that you have an active user profile and company association with one of the DC FUELs Submitter roles in OTAQReg prior to being able to submit reports for your company in the DC FUEL application. In addition, OTAQ must have received your signed Electronic Signature Agreement (provided during registration for OTAQReg) and Delegation Letter. EPA will review your delegations to ensure you receive the appropriate access to EPA Fuels Programs.

For additional information or assistance in completing OTAQ Registration, please refer to the Fuels Programs registration pages

http://www.epa.gov/otaq/fuels/reporting/programsregistration.htm and the User Manual for Fuels Programs Registration (OTAQREG) and the Central Data Exchange (CDX) available for download in PDF format on the page, or contact the EPA Fuels Program Support Line at 800-385-6164, <a href="mailto:support@epamts-support.com">support@epamts-support.com</a>.

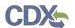

## 3 DC FUEL Access

## 3.1 Activation of your Role

If you chose to print, sign and mail in your ESA and OTAQReg change request delegation letter paperwork, the OTAQ Program must activate your role in CDX in order to access the DC FUEL application and submit reports. OTAQ will either activate or deny your DC FUEL access pending receipt of your Electronic Signature Agreement and review of your OTAQReg registration.

If you were able to electronically sign your ESA, the DC FUEL link will automatically be activated. You may enter the DC FUEL application but you will be unable to make submissions until your company is registered and you have the appropriate roles within the OTAQReg application.

The "OTAQDCFUEL: OTAQ DC FUEL Application" dataflow link, as seen in Figure 3-1, will not appear as clickable until your role is activated by the OTAQ Program.

Once your role is activated, you will receive an e-mail notification with the subject "CDX Registration Status Change" confirming that your registration status has changed.

#### 3.2 Access DC FUEL Dataflow

You may now access the OTAQ DC FUEL application and submit reports to EPA.

Central Data Exchange Contact Us Last Login: 9/3/2013 4:30:45 PM My Profile MvCDX Inbox Submission History Services **News and Updates** No news/updates Role(s) Status Program Service Name OTAQDCFUEL: Office of Transportation Air Quality DC FUEL OTAQ DC FUEL Program Application OTAQREG: Office of Transportation and Air Quality Fuels Fuels Programs Registration Registration

Figure 3-1 OTAQ DC FUEL Dataflow Link

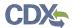

# 4 DC FUEL Submissions

The following sections describe how to navigate within the DC FUEL application and perform a successful report submission.

#### 4.1 Enter DC FUEL

Figure 4-1 MyCDX Home Page

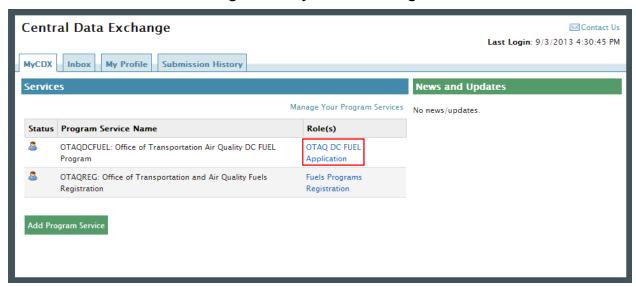

Click the "OTAQDCFUEL: OTAQ DC FUEL Application" dataflow link on your MyCDX Home page, as seen in Figure 4-1. Figure 4-2 will display.

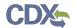

## 4.2 Confirm Company and RCO Information

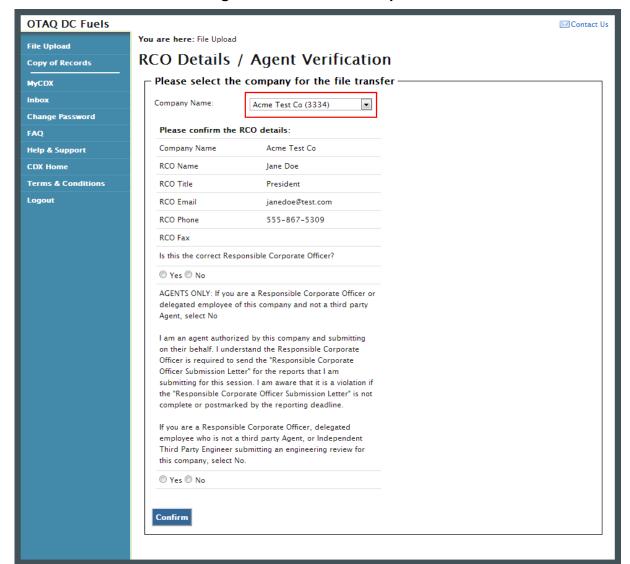

Figure 4-2 DC FUEL File Upload

The "RCO Details / Agent Verification" page is the DC FUEL landing page and the first step of the DC FUEL report submission process. Before moving forward you must first confirm the information displayed on this page.

The Company Name drop down list is pre-populated with all of your active OTAQReg company associations (see Figure 4-2). The RCO details are then pre-populated based on the company you select in the Company Name drop down.

Select the company you will be submitting a report for in the Company Name drop down list. Next, confirm the Responsible Corporate Officer (RCO) information (see Figure 4-3).

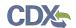

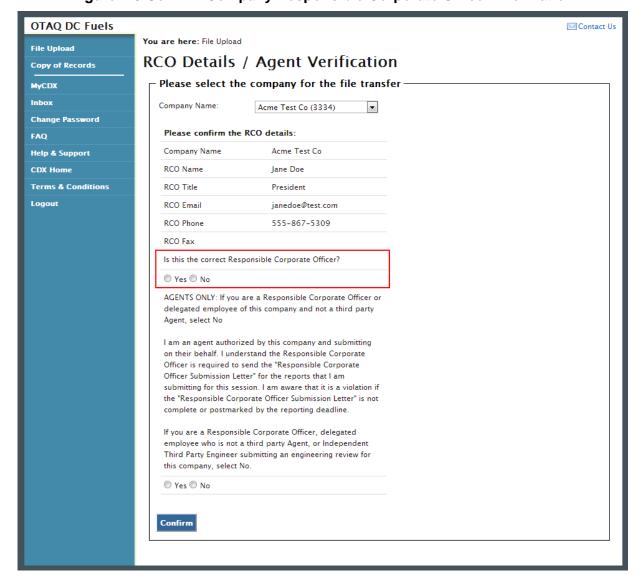

Figure 4-3 Confirm Company Responsible Corporate Officer Information

If the Company Name, RCO Name, RCO Title, RCO Email, RCO Phone, and RCO Fax are all correct then select "Yes" and proceed to answering the Agent Identification question (see Figure 4-4).

If any of the RCO details are incorrect, select "No" and proceed to answering the Agent Identification question (see Figure 4-4).

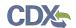

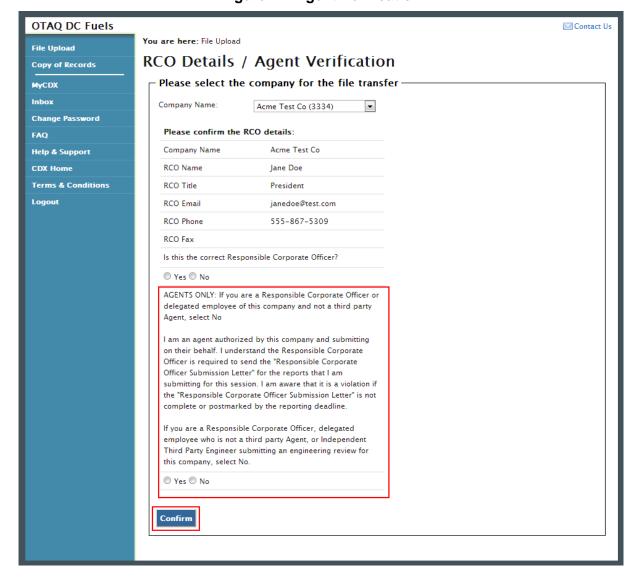

**Figure 4-4 Agent Verification** 

After you confirm the RCO details, you must next identify whether or not you are an agent authorized by the company to submit on their behalf. An agent is defined as any individual who is not a direct employee of the company (i.e. contractors, vendors, etc.).

Select "Yes" if you are an agent for the selected Company. Select "No" if you are a delegated employee of the selected Company or an Independent Third Party Engineer.

If you identify yourself as an agent, you will be prompted with the Agent Responsibility Statement below the agent identifier question, as seen in Figure 4-5. You must select "Agree" to this statement to continue with your submission.

Click the "Confirm" button.

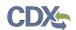

Figure 4-5 Agent Responsibility Statement

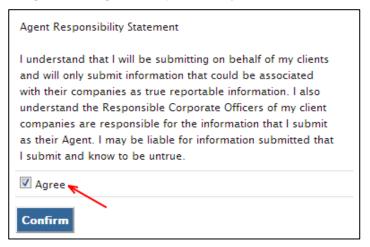

If you selected "No" to the RCO details then Figure 4-6 will display.

Figure 4-6 Incorrect RCO Information – Company Lock

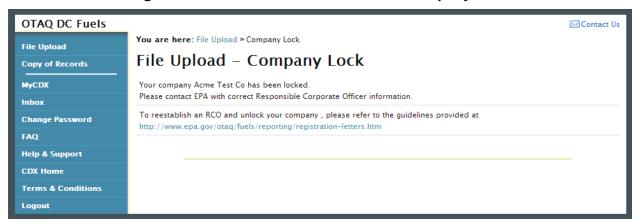

The DC FUEL application will automatically lock your company from submitting reports if the provided RCO details are not confirmed as being accurate. To unlock your company, please contact the EPA Fuels Programs and EMTS Support Line: <a href="mailto:support@epamts-support.com">support@epamts-support.com</a>.

#### 4.3 Upload File

If you selected "Yes" to the RCO details then **Error! Not a valid bookmark self-reference.** will display.

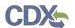

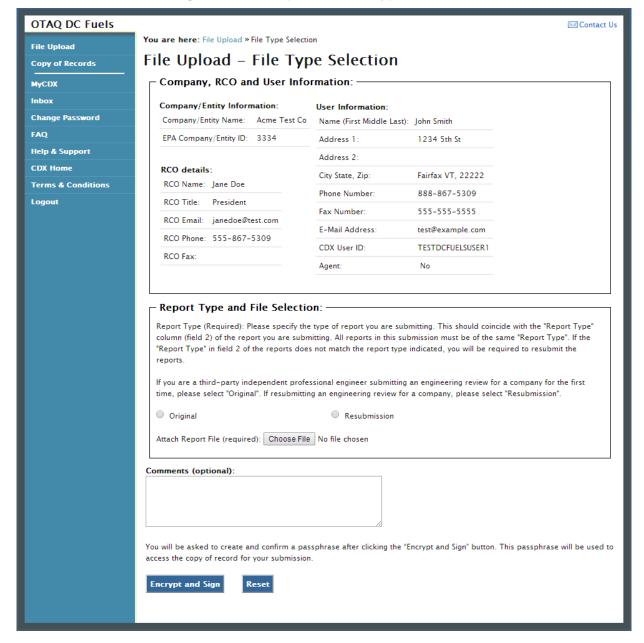

Figure 4-7 File Upload – File Type Selection

The "File Upload – File Type Selection" page is where you will upload your report submission file. The top section of the page displays a summary of the selected Company, RCO, and User information.

In addition to the pre-populated information, there are several additional sections of the page that you are required to complete (see Figure 4-8 thru Figure 4-10).

You must first identify whether your report is an original submission or a resubmission. If you identify your submission as an "Original" then you may optionally provide comments in the comments field, as seen in Figure 4-8.

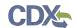

Figure 4-8 Report Type "Original"

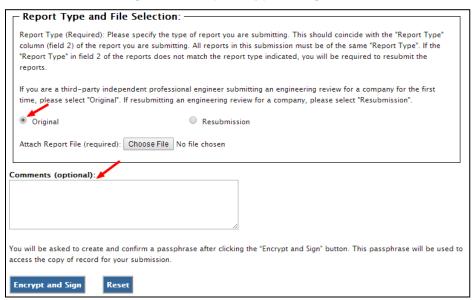

If you identify your submission as a "Resubmission" you are required to provide comments in the comments field, as seen in Figure 4-9. Please include the report form ID name, compliance period code quarter, compliance year of the reports you are resubmitting, the dates of all previous submissions and resubmissions for the specific report(s), and the reason for your current resubmission.

Figure 4-9 Report Type "Resubmission"

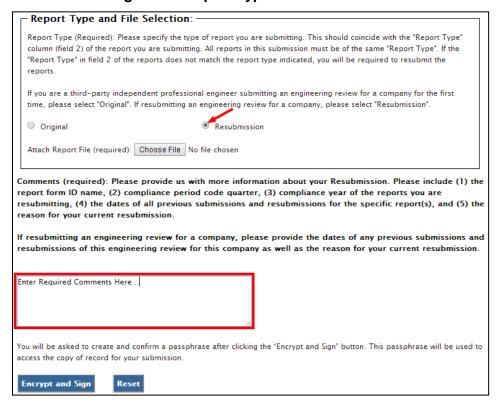

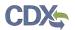

After identifying the Report Type, you are required to attach your report file, as seen in Figure 4-10.

Figure 4-10 Attach Report File

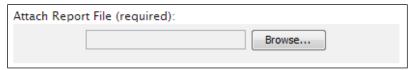

To attach a file, click the "Browse" button. An open dialogue box will display as seen in Figure 4-11.

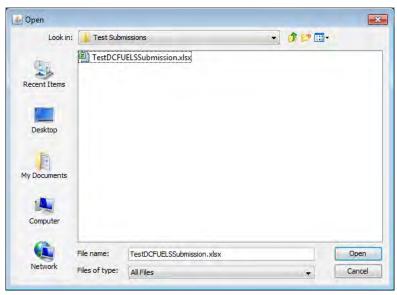

Figure 4-11 File Open Dialogue Box

Navigate to your submission file, double click the file name and the file will appear in the File Name text box. Click the "Open" button. The file name will appear in the text box next to the "Browse" button as seen in Figure 4-12.

**Reminder:** You may only upload one file per submission. You may use .Zip format for multi-file submissions. You may also include all reports on one worksheet of an XLS file or CSV file.

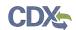

Figure 4-12 File Selected

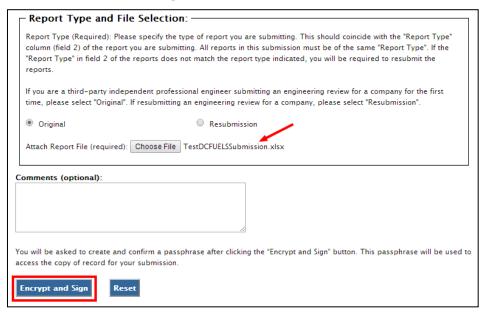

Once you have provided information for all required fields and your report file is selected, click the "Encrypt and Sign" button at the bottom of the page. Figure 4-13 will display.

Clicking the "Reset" button will clear all the data provided on the page.

# 4.4 Select Certify Reports

Figure 4-13 Certify Reports

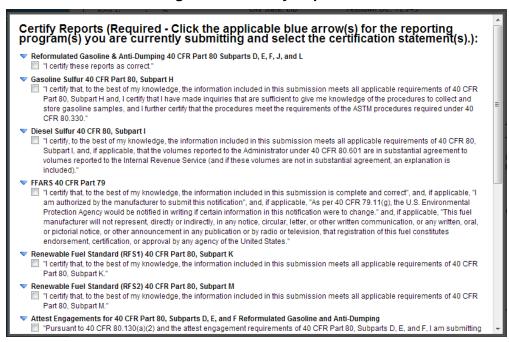

The "Certify Reports" page displays all the Fuels Reporting Programs for which you can submit reports for in DC FUEL.

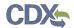

Clicking the expand/collapse icon next to each Program header (i.e., Reformulated Gasoline and Anti-Dumping, Gasoline Sulfur, Diesel Sulfur, FFARS, Renewable Fuel Standard, Green House Gas Mandatory Reporting Rule, etc.) will display or hide the Certification Statements for each Program.

You may submit for multiple Fuel Reporting Programs by selecting multiple check boxes.

You must select at least one Certify Report in order to complete your submission. Select the Certify Report(s) you are reporting for and click the "Accept" button, as seen in Figure 4-14. Figure 4-15 will display.

Figure 4-14 Accept Certify Report(s) Selection

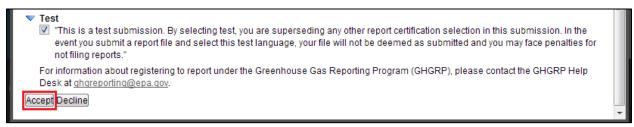

# 4.5 Encrypt and Sign Submission

Upon accepting the selected certifications in Figure 4-13, you will then be directed through the eSignature and Encryption process. The first step of the eSignature and Encryption process is Authentication (see Figure 4-15).

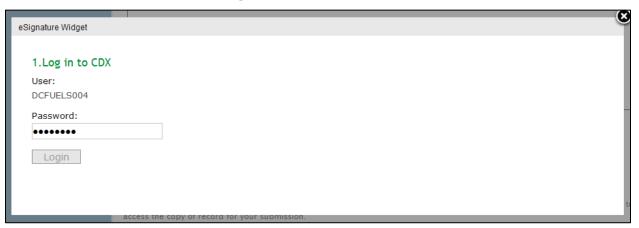

Figure 4-15 Authentication

This page requires you to verify your CDX identity. The page displays your CDX User ID and a field to provide your CDX password.

If you enter an incorrect password, you will be prompted with an error message, as seen in Figure 4-16. After three failed attempts, your CDX account will be locked. To unlock your account, contact the CDX Help Desk at 888-890-1995 or helpdesk@epacdx.net.

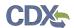

Figure 4-16 Failed Authentication

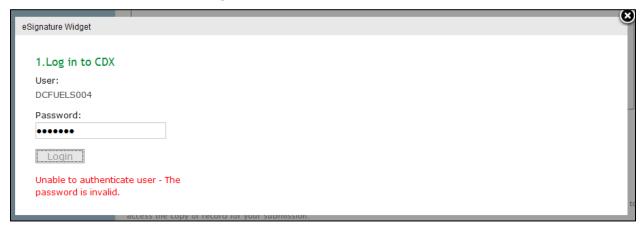

Enter your CDX user account password and click the "Login" button. Figure 4-17 will display.

**Figure 4-17 Answer Secret Question** 

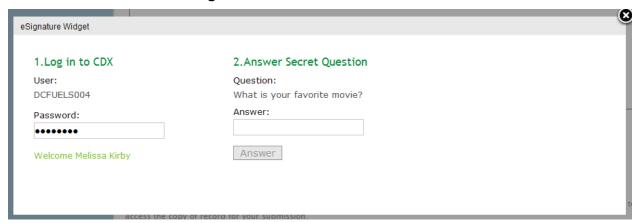

The next step is to provide the answer to your secret question. The page will display one of the five secret questions you chose during your eSignature PIN verification (refer to Section Error! Reference source not found.).

If you fail to respond or enter an incorrect answer, you will be prompted with an error message, as seen in Figure 4-18. Please note that the secret question will not change should you answer incorrectly. After three failed attempts, your CDX account will be locked. To unlock your account, contact the CDX Help Desk at 888-890-1995 or <a href="helpdesk@epacdx.net">helpdesk@epacdx.net</a>.

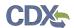

Figure 4-18 Incorrect Answer to Secret Question

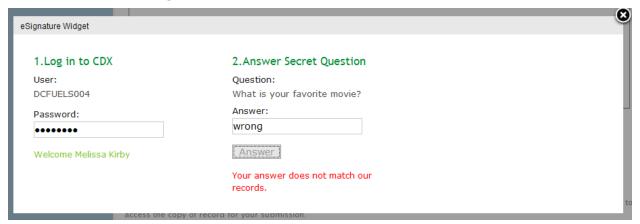

Enter the answer you provided during your eSignature PIN verification and click the "Answer" button. Figure 4-19 will display.

Figure 4-19 Encrypt and Sign File

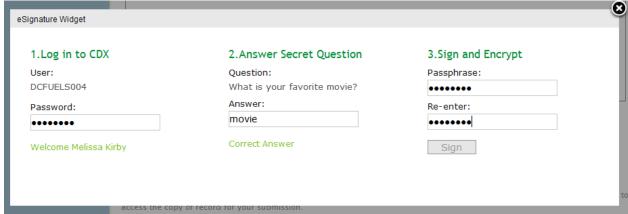

The final step is to create and re-enter a passphrase. This passphrase will be used to decrypt the Copy of Record. Encrypt and Sign your submission. The passphrase may contain letters, numbers, and special characters. Your chosen passphrase will be unique to the specific submission and is not related to your CDX password or any passphrases entered for other DC FUELS submissions.

Important! You must remember your passphrase in order to access your Copy of Record. For security reasons, the system administrator does not have access to your passphrase and it cannot be reset. If you forget or lose your passphrase, you will not be able to access your Copy of Record.

After entering and confirming your passphrase, click the "Sign" button. Figure 4-20 will display.

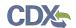

#### 4.6 Submission Confirmation

Figure 4-20 File Upload Confirmation

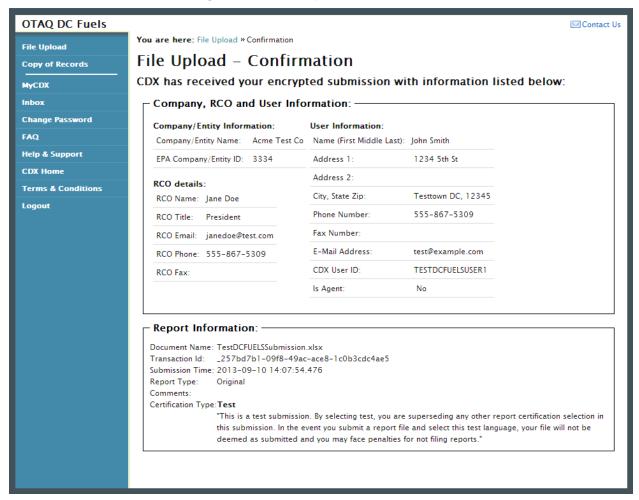

Congratulations! You have successfully signed and submitted your report to the OTAQ Program.

This page displays a summary of your report information along with a confirmation message stating that CDX has received your encrypted submission. An email notification will be sent to you and your Company RCO confirming a report has been submitted.

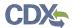

# 5 View Copy of Record

The following sections describe how to navigate within the DC FUEL application and download your Copy of Record.

# 5.1 Copy of Record Search

Upon successful submission of a DC FUEL report, a copy of your submission file will become available for you to download. After a short processing period an email notification will be sent to your CDX registered email address when your Copy of Record is available.

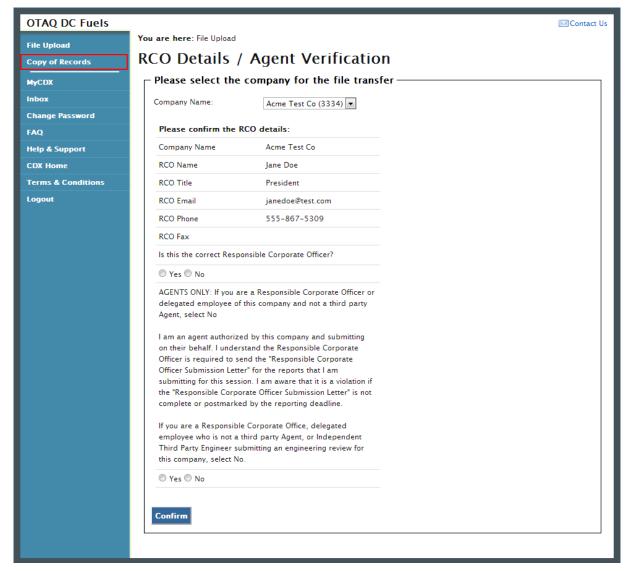

Figure 5-1 Copy of Records Link

To view your Copy of Records, click the "Copy of Records" link provided on the left side navigation menu, as seen in Figure 5-1. Figure 5-2 will display.

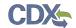

Figure 5-2 Copy of Record Search

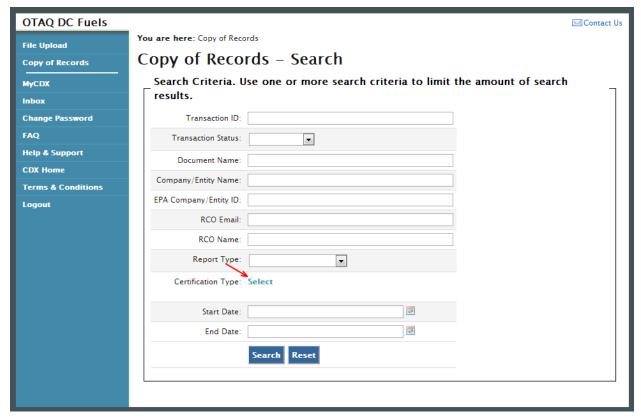

You can search for a Copy of Record by using any of the following search criteria:

- Transaction ID
- Transaction Status
- Document Name
- Company/Entity Name
- EPA Company/Entity ID
- RCO Email
- RCO Name
- Report Status
- Certification Type
- Start Date
- End Date

To limit your search criteria to a specific Certification Type, click the "Select" link next to Certification Type. Figure 5-3 will display.

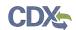

Figure 5-3 Search by Certification Type

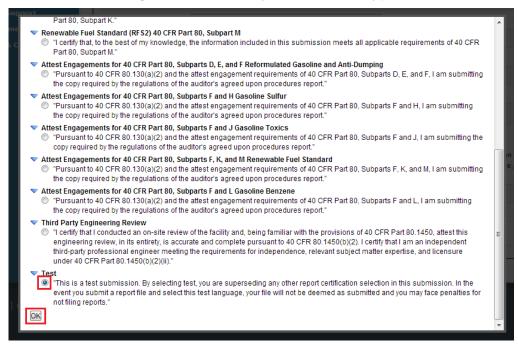

If you decide to search for a Copy of Record by the particular Certification Type you may click the expand/collapse icon 

next to the specific Program header. You can only select one Certification Type during a single search. Select the radio button next to the Certification Type and click the "OK" button. Figure 5-4 will display.

Figure 5-4 Selected Certification Type

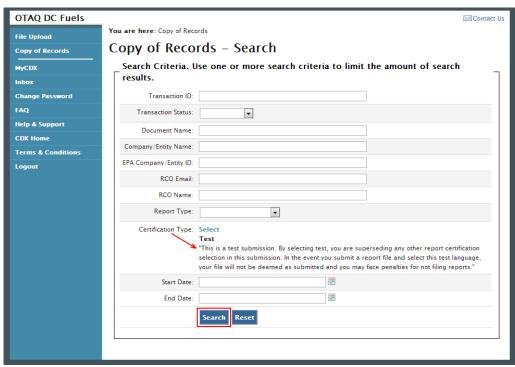

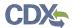

As seen in Figure 5-4, the selected Certification Type will display next to Certification Type.

Use multiple search criteria to limit the amount of search results. Enter your search criteria and click the "Search" button. Figure 5-5 will display.

Click the "Reset" button to clear all data entered on the page.

Figure 5-5 Copy of Record Submission List

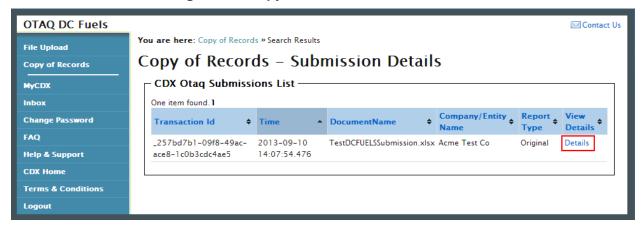

The "Copy of Record Submission List" displays all of the DC FUEL submissions that match the search criteria provided in Figure 5-2.

You can sort the results by Transaction ID, Time, Document Name, Company/Entity Name, or Report Status by clicking on either the column header link or the sort icon.

To view further details for a submission, click the "Details" link in the View Details column. Figure 5-6 will display.

## 5.2 Copy of Record Submission Details

Decrypting your Copy of Record will be done in one of two ways depending on when the report was submitted.

### 5.2.1 Submissions Encrypted with Private Key

If your report was submitted prior to June 28, 2014 then you will need to follow the process outlined below.

Similar to the File Upload page, you may be prompted with a Security Warning before the application allows you to proceed with the download process (see Appendix A: System Java Requirements for browser specific warnings). Click the "Run", "Trust" or "Allow" button. Figure 5-6 will display.

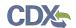

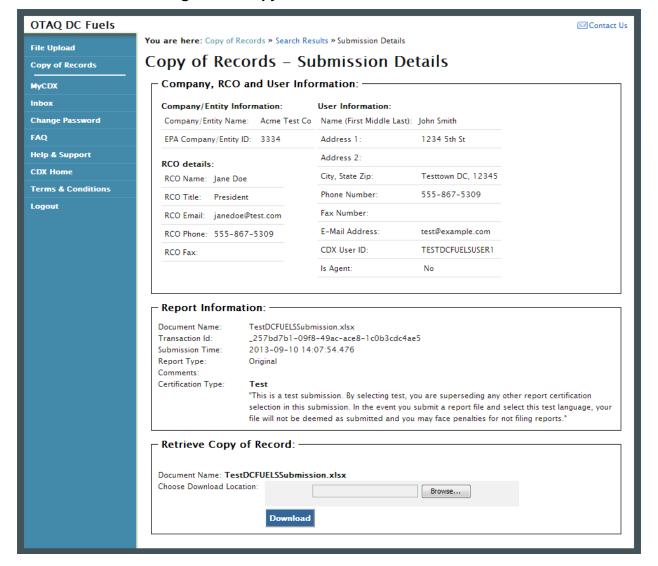

Figure 5-6 Copy of Record Submission Details

The "Copy of Records Submission Details" page displays a summary of the report information for the selected Copy of Record.

### 5.2.1.1 Select Download Location

If you have not received an email notification stating that your Copy of Record is available for download then Figure 5-7 will display in the Retrieve Copy of Record section.

Figure 5-7 Copy of Record Not Yet Ready for Download

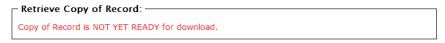

If you have received an email notification stating that your Copy of Record is available for download then Figure 5-8 will display.

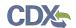

Figure 5-8 Copy of Record Ready for Download

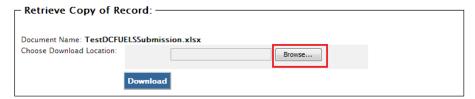

To download the Copy of Record, click the "Browse" button. Figure 5-9 will display.

Figure 5-9 Choose Download Location

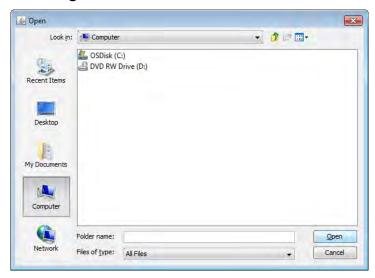

Select the download location for the Copy of Record and click the "Open" button. Figure 5-10 will display.

Figure 5-10 Download Location Selected

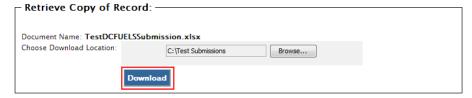

The selected file location will display in the Download Location. Click the "Download" button. Figure 5-11 will display.

## 5.2.1.2 Download and Decrypt

Upon selecting your download location, you will then be directed through the Download and Decrypt process. The first step of the Download and Decrypt process is authentication (see Figure 5-11).

**Reminder:** Files may be submitted from any machine however you will only be able to access the copy of records for the submitted documents from the specific machine for a submission unless the key file is copied into the same location of another machine. Please refer to Section 4.7 for complete details.

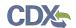

Figure 5-11 Authentication

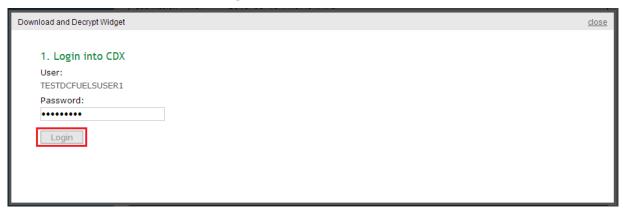

This page requires you to verify your CDX identity. The page displays your CDX User ID and a field to provide your CDX password.

If you enter an incorrect password, you will be prompted with the error message seen in Figure 5-12. After three failed attempts, your CDX account will be locked. To unlock your account, contact the CDX Help Desk at 888-890-1995 or helpdesk@epacdx.net.

Enter your CDX user account password and click the "Login" button. Figure 5-13 will display.

Figure 5-12 Failed Authentication

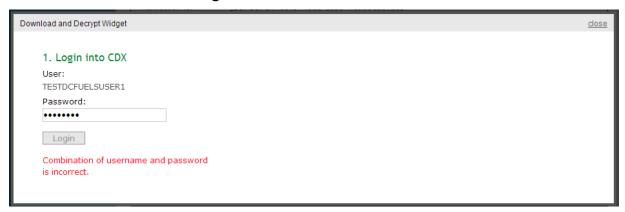

Figure 5-13 Answer Secret Question

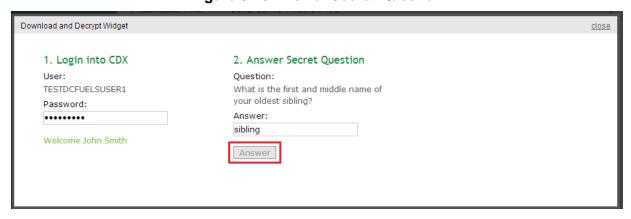

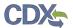

The next step is to provide the answer to your secret question. The page will display one of the five secret questions you chose during your eSignature PIN verification (refer to Section 2).

If you enter an incorrect answer, you will be prompted with the error message, as seen in Figure 5-14. After three failed attempts, your CDX account will be locked. To unlock your account, contact the CDX Help Desk at 888-890-1995 or <a href="mailto:helpdesk@epacdx.net">helpdesk@epacdx.net</a>.

Enter the answer you provided during your eSignature PIN verification and click the "Answer" button. Figure 5-15 will display.

Figure 5-14 Incorrect Answer to Secret Question

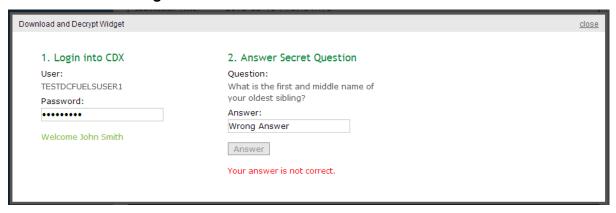

Figure 5-15 Download and Decrypt

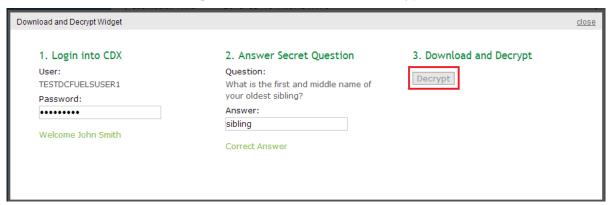

The final step is to decrypt your submission. Click the "Decrypt" button. The window shown in Figure 5-16 will pop-up. Click the "Ok" button to continue.

Figure 5-16 File Download Success Pop-up

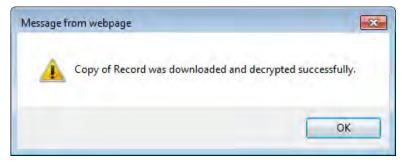

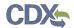

The Copy of Record will be downloaded to the designated download location. The Retrieve Copy of Record section will state that the files were downloaded and decrypted successfully, as seen in Figure 5-17.

Figure 5-17 Files Downloaded and Decrypted

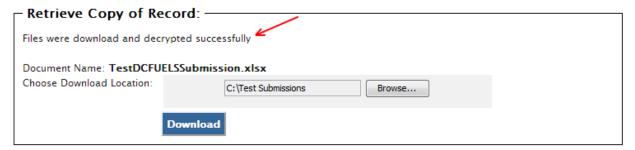

Navigate to the download location. Figure 5-18 will display.

Figure 5-18 Navigate to Download Location

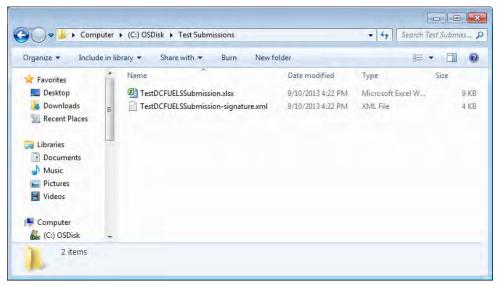

Congratulations! You have successfully downloaded your DC FUEL submission Copy of Record. Open the file to view the Copy of Record.

## 5.2.2 Submissions Encrypted with Passphrase

To retrieve the Copy of Record for a report submitted after June 28, 2014, enter the passphrase created during submission and click the "Decrypt" button, as seen in Figure 5-19. You will be prompted to open the zipped documents.

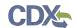

Figure 5-19 Copy of Record Submission Details

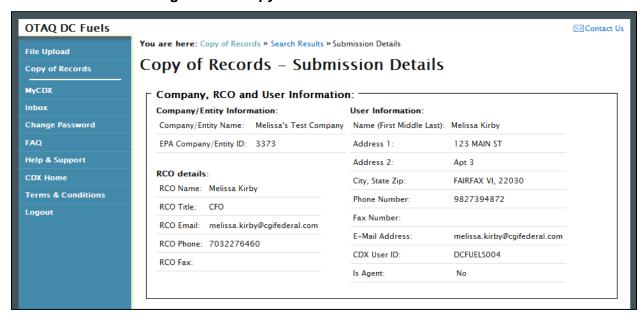

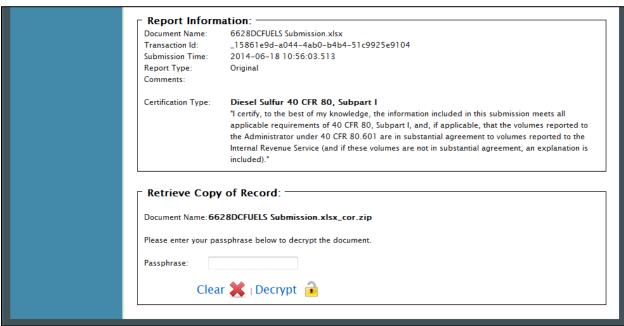

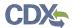

# 6 View Activity History

The following sections describe how to navigate within CDX to view your submission activity history.

### 6.1 CROMERR Search

To access the CDX Submission History tool, click the "Submission History" tab on the MyCDX page as seen in Figure 6-1.

Figure 6-1 Access Submission History Tool

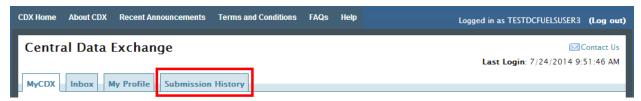

A list of your recent submissions will be displayed. To search for a submission, click the "Search" tab at the top of the page as seen in Figure 6-2.

Figure 6-2 Submission History Search Tab

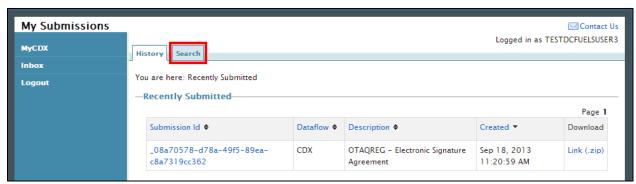

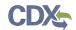

CDX My Submissions Contact Us Logged in as DCFUELS001 MyCDX Inbox You are here: Search Search Submissions All search criteria are optional. Results are listed in order by date and time. "Start Date" and "End Date" may be used to specify a span of time over which to search. Document Name Dataflow \* Start date (mm/dd/yyyy) End date (mm/dd/yyyy) Submission Id Search Q CDX Help Desk: (888) 890–1995 | (970) 494–5500 for callers from Puerto Rico and Guam EPA Home | Privacy and Security Notice | Contact Us

Figure 6-3 Search Submissions Page

The search page seen in Figure 6-3 will display, which allows users to search for submissions using the following criteria:

- Document Name
- Dataflow
- Start date
- End date
- Submission ID

Enter search criteria and click the Search button, then access one of the resulting submissions. The "Submission Details" page (see Figure 6-4) displays the Submission Details, Creator Details, and Documents for the submission.

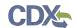

My Submissions Contact Us Logged in as DCFUELS004 MyCDX History Search Inbox You are here: Search » Search Results » Submission Details Logout **Submission Details** Submission Id \_ac2a4a95-8b07-4b3d-89b0-2701ea2d6448 Description OTAQ-DCFUELS Submission OTAQDCFUEL Dataflow Created Jun 18, 2014 10:53:19 AM Download Encrypted **Creator Details** User Id DCFUELS004 Name Melissa Kirby ABC Organization Name Decrypt (passphrase) 🔒 Documents Set 1 Size (kb) Category 6628DCFUELS Submission.xlsx.zip 79.5 **Encrypted Submission** 06-18-2014 10:56:04 AM 06-18-2014 10:56:04 AM encryption-metadata-xml.xml 1.39 Encrypted Metadata detached-signature-before-encrypt.xml 3.08 Signature Before Encryption 06-18-2014 10:56:04 AM detached-signature.xml 3.08 Signature 06-18-2014 10:56:04 AM

Figure 6-4 Submission Details

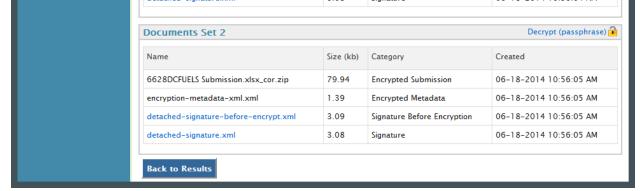

#### 6.1.1 Submission Details

The Activity Details section displays the Submission ID, submitting Dataflow and the timestamp the submission was created, as seen in Figure 6-5.

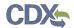

Figure 6-5 Activity Details

| Submission Details |                                       |
|--------------------|---------------------------------------|
| Submission Id      | _64670382-add5-4d37-8b15-19189e61fd93 |
| Description        |                                       |
| Dataflow           | OTAQDCFUEL                            |
| Created            | Sep 06, 2013 10:37:32 AM              |
| Download           | Encrypted                             |

#### 6.1.2 Creator Details

The Creator Details displays information about the submitting user. This section contains the submitter's User ID, Name and Organization Name, as seen in Figure 6-6.

Figure 6-6 Creator Details

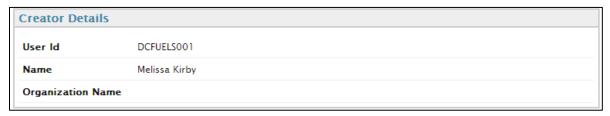

#### 6.1.3 List of Documents

The last section of the page is the Documents list. This list contains the document name, size, category and date created, as seen in Figure 6-7.

Figure 6-7 List of Documents

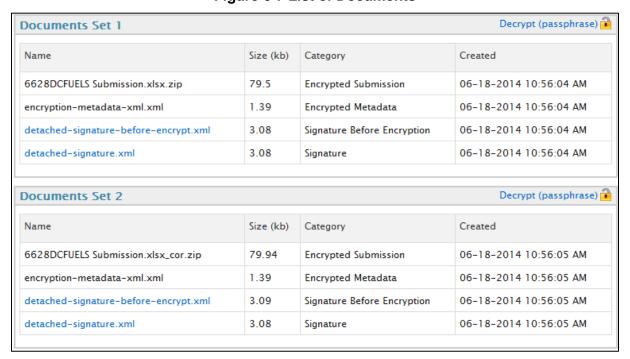

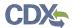

# 7 Support Information

For frequently asked questions about the content, formats, or policies for the Office of Transportation and Air Quality (OTAQ) please reference the Fuels Program website at <a href="http://www.epa.gov/otaq/fuels/index.htm">http://www.epa.gov/otaq/fuels/index.htm</a>.

For any general or technical questions related to the Central Data Exchange you may contact any of the following:

- Telephone Person-to-person telephone support is available from the CDX Help Desk 8:00 am to 6:00 pm EST. Call our toll-free line at 888-890-1995.
- Email Send e-mail to Technical Support at <a href="helpdesk@epacdx.net">helpdesk@epacdx.net</a> with "Technical Support" in the Subject line.

If you have any questions relating to fuels programs registration, reporting, or DC FUEL, please contact the EPA Fuels Programs and EMTS Support Line at <a href="mailto:support@epamts-support.com">support@epamts-support.com</a>.

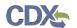

# 8 Appendix A: System Java Requirements

In order to upload and encrypt your submission, the DC FUEL application requires that you have Java Runtime Environment (JRE) 1.6.0\_11+ installed on your device. You will be prompted with a message, as seen in Figure 8-1, if you do not have JRE installed.

**Note:** Certain configurations require administrator rights to install and update JRE. Please check your corporate IT policy before installing and using this software.

You do not have the required Java Runtime Environment (JRE) to use this application. We are going to attempt to install the latest Java Runtime Environment (JRE) Note: In case there is a problem with the installation due to a lack of privileges: please contact your System Administrator and request Java Runtime Environment (JRE) 1.6.0\_11 or higher to be installed.

Figure 8-1 JRE Installation

Click the "OK" button to download Java Runtime Environment.

If your device already has JRE installed, then you will be prompted with a security warning before entering the "File Upload-File Type Selection" page. This security warning will vary depending on the web browser you are using, as seen in Figures Figure 8-2 thru Figure 8-5.

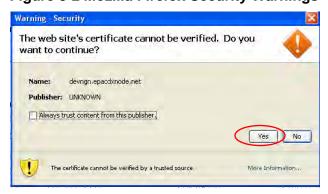

Figure 8-2 Mozilla Firefox Security Warnings

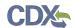

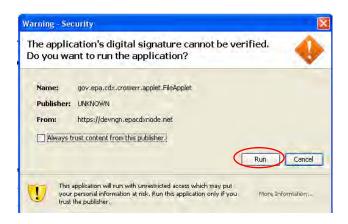

Figure 8-3 Internet Explorer Security Warnings

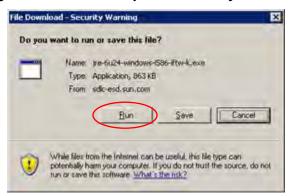

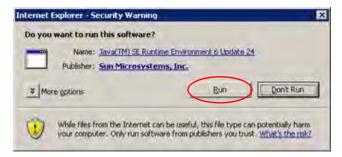

Figure 8-4 Safari Security Warnings

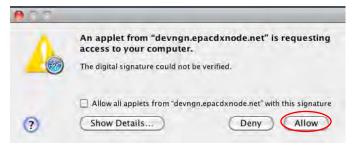

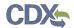

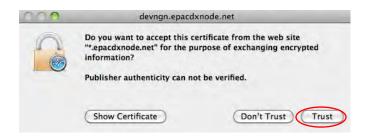

**Figure 8-5 Google Chrome Security Warnings** 

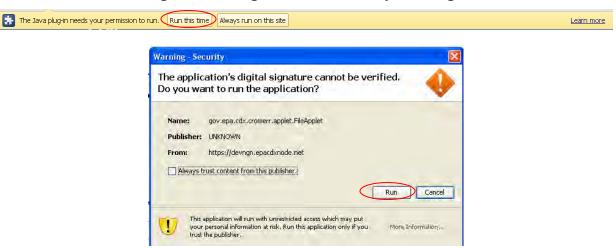

Select the "Run", "Trust", or "Allow" button (depending on your web browser). You may be prompted with two Security Warnings, continue to select the "Run", "Trust" or "Allow" button.